## 保修说明

#### 下列情况不属于免费维修范围,深圳市美科星通信技术有限公司 (以下简称本公司)可提供有偿服务,敬请注意:

- 未按使用说明书要求安装、使用、维护、保管导致的产品故障或损坏;
- 已经超出保修、保换期限;
- 擅自涂改、撕毁产品条形码;
- 产品保修卡上的产品条形码或型号与产品本身不符;
- 未经本公司许可, 擅自改动产品固有的设置文件或擅自拆机修理;
- 意外因素或人为行为导致的产品故障或损坏, 如输入不合适电压、高温、进水、机械破坏、摔 坏、产品严重氧化或生锈等;
- 产品在客户发回返修途中由于运输、装卸所导致的损坏;
- 因不可抗力如地震、火灾、水灾、雷击等导致的产品故障或损坏;
- 其它非产品本身设计、技术、制造、质量等问题而导致的产品故障或损坏。

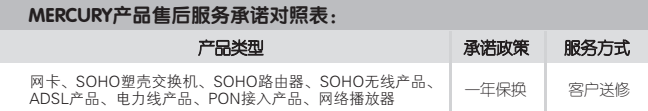

#### 如果您希望了解其他产品具体的保修、保换政策,请登陆本公司官网www.mercurycom.com.cn查询。

#### 特别说明:

- 电源适配器的保换期限为1年,电池的保换期限为6个月。如因用户使用不当或意外因素,造成 电源适配器或电池有明显的硬物损伤、裂痕、断脚、严重变形,电源线破损、断线、裸芯等现 象则不予保换,用户可另行购买。
- 保修、保地仅限于主机,其他包材附件不在保修、保地范围内。光纤斗元器件保修期为3个月。
- 若产品在购买后的15天内出现设备性能问题,且外观无划伤,可直接由请更换新产品。在免费 保换期间,产品须经过本公司检测,确认故障后,将更换同一型号或与该产品性能相当的返修 良品;无故障产品,将原样退回。
- 在本公司服务机构为您服务时,请您备好相应的发票和产品保修卡;如您不能出示以上证明, 该产品的免费保修期将自其生产日期开始计算。如产品为付费维修,同一性能问题将享受自修 复之日起为期3个月的免费保修期,请注意索取并妥善保管好您的维修凭证。
- 经本公司保修、保换过的产品,保修、保换期限在原始承诺剩余期限的基础上延期3个月。
- 返修产品的邮寄费用由发送方单向负责。
- 经销商向您作出的非本公司保证的其它承诺,本公司不承担任何责任。
- 本公司官网www.mercurycom.com.cn会在第一时间内发布各类产品最新版本的驱动程序、升 级软件等技术资料。

#### 在国家法律法规的范围内,本承诺的解释权、修改权归深圳市美科星通信技术有限公司。

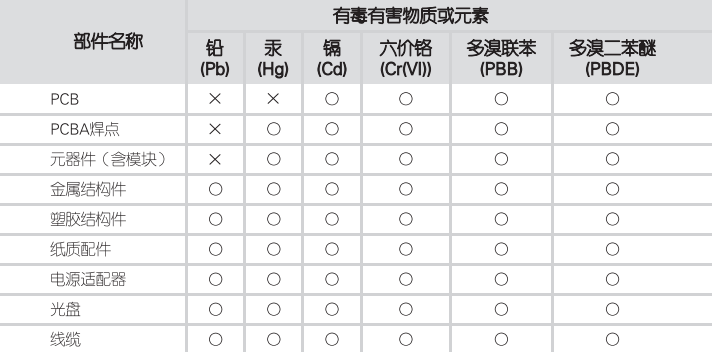

- O: 表示该有毒有害物质在该部件所有均质材料中的含量均在SJ/T11363-2006标准规定的限量要求以下:
- 40 此环保使用期限只适用
- x: 表示该有毒有害物质至少在该部件的某一均质材料中的含量超出 王产品在田户手册所规 有少量应用,且按照计划正在进行环保切换,切换后将符合上述规定。 定的条件下工作。

### MERCURY客户服务

深圳市美科星通信技术有限公司

服务热线: 400–8810–500 E-mail: fae@mercurvcom.com.cn 服务地址:深圳市南川区科技园中区园西工业区24栋南楼1层 客服部(收) 邮 编: 518057

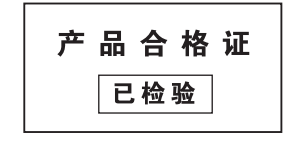

### **MERCURY 水星网络**

# 无线USB网卡

快速安装指南

● 一块无线网卡

- 一本快速安装指南
- 一张驱动光盘

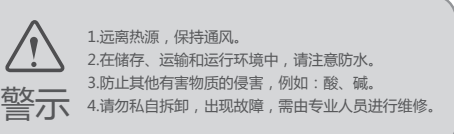

**| 二日日** のpyperion's sattes and a statted the statter and the statted in the state of the and the statter and the statted and the statted and the state and the state and the state of the state of the state of the state o 地址:深圳市南山区高新区高新南四道023号高新工业村R1号B区第三层西段 400-8810-500 www.mercurycom.com.cn

7108501502 REV2.0.4

# 1硬件安装 (该指南适用于MW150U、MW150UM、MW150US、MW150UH、MW300U、 MW300UM等机型,此处以MW150US为例。)

不需将计算机断电,只需将网卡按正确方向插入对应的插槽即可。

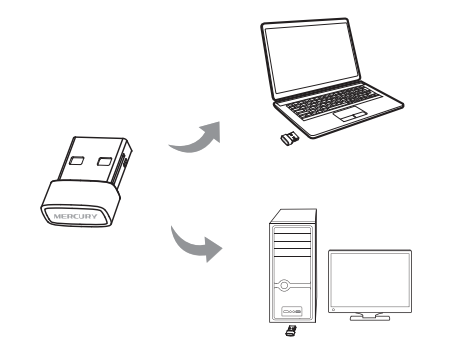

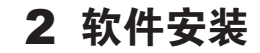

将光盘插入光驱,光驱读盘后会自动弹出安装向 11 导的界面, 点击" 自动安装 "。

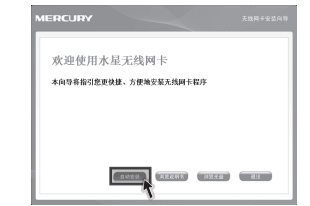

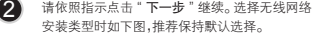

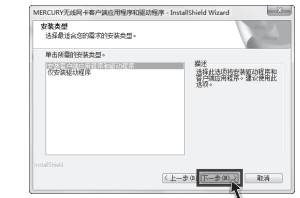

### 3 连入网络

<u>●</u> 单击界面中的"网络"图标。选中将要进行连 如果要连接的网络已加密,您则需<br> 接的无线网络名称 (例如下图中的 Network), 中输入密码,然后点击"**确认**"。 单击界面中的" 网络 "图标。 选中将要进行连 然后点击" 连接 "。

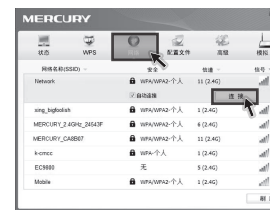

**提示** 网卡安装完成后,在桌面上会生成客户端应用程序的 快捷方式图标。,双击此图标可打开客户端应用程序。 在上图所示的主界面中,可以进行多项功能设置, 具体 操作请参看详细配置指南。

### $\bigcirc$  如果要连接的网络已加密,您则需要在弹出的下图

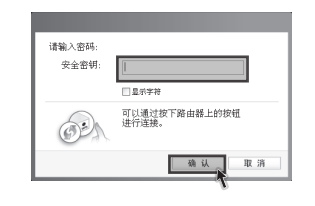

Windows XP系统下,插入网卡后会弹出新硬件安装向导,点击"取消",如下图所示。 插入网卡后请按照本指南中 2 软件安装 进行配置安装。

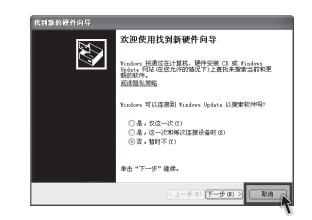

3 点击 "下一步 "继续安装。若选择其他安装路 24 径,请点击" 更改 "进行设置。

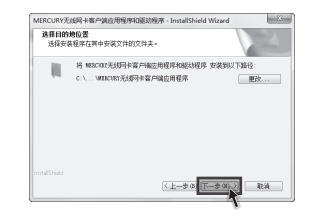

点击"安装",系统即开始安装无线 USB 网卡 的客户端应用程序和驱动程序。安装过程大概需 要一分钟,之后点击" 完成 "。

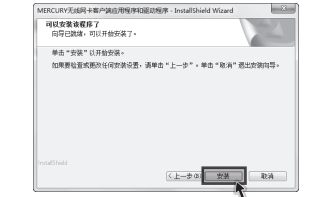

若安装过程中弹出 Windows 安全窗口,请选 择"始终安装此驱动程序软件" **提示**

洋接到 Natwork

3 点击"关闭"即完成该连接。

关闭

4 无线网络名称前出现图标 】时, 表示已成功接入 该网络。

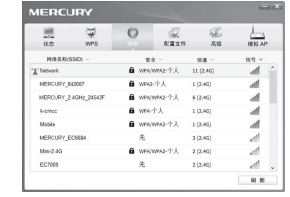